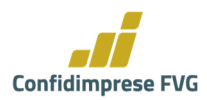

# **GUIDA ALLA PARTECIPAZIONE ALL'ASSEMBLEA ON-LINE 2024 DI CONFIDIMPRESE FVG**

Confidimprese FVG ha deciso di avvalersi della facoltà stabilità dallo Statuto che consente lo svolgimento dell'assemblea anche mediante mezzi di telecomunicazione che garantiscono l'identificazione dei partecipanti, la loro partecipazione e l'esercizio del diritto di voto senza la necessità che si trovino nel medesimo luogo, ove previsti, il presidente, il segretario o il notaio.

Pertanto, le tre Assemblee separate si svolgeranno in modalità ESCLUSIVAMENTE TELEMATICA.

L'Assemblea ordinaria generale è invece convocata con modalità di partecipazione in PRESENZA.

Indice:

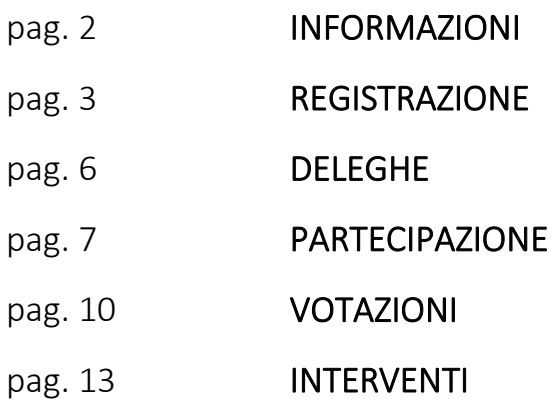

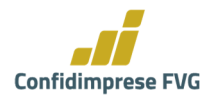

# INFORMAZIONI

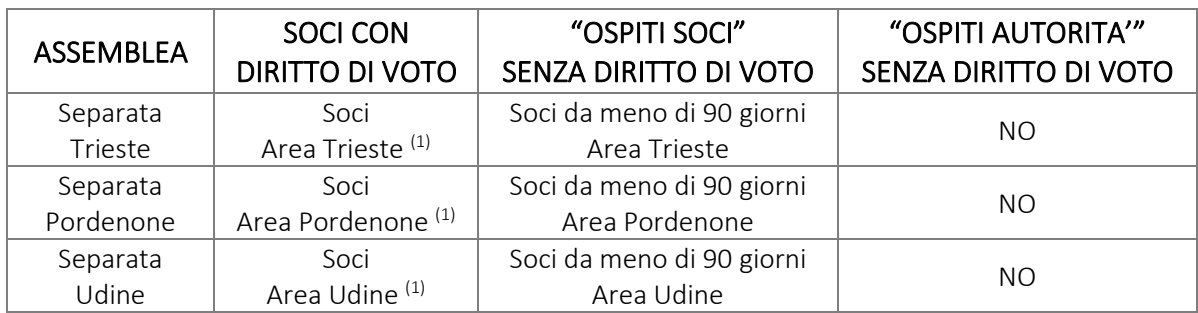

1) Possono partecipare alle assemblee separate online in streaming:

*(1) I soci provenienti da altre province possono partecipare, a scelta, ad una sola delle tre separate.* 

2) Per la validità delle assemblee in prima convocazione è necessaria la presenza della metà dei soci aventi diritto di voto + 1 (Soci per TS, 1.056 su 2.112, Soci per PN 1.696 su 3.392, Soci per UD 4.212 su 8.424).

#### Le Assemblee sono validamente costituite in seconda convocazione qualunque sia il numero dei presenti.

- 3) Si ricorda che ai sensi dell'articolo 25 dello Statuto Sociale hanno diritto di voto in Assemblea i soci che alla data di convocazione dell'Assemblea risultano iscritti a Libro Soci da almeno 90 (novanta) giorni e che non siano in mora nei versamenti del capitale sottoscritto.
- 3) Il socio può farsi rappresentare da altro socio con diritto di voto che non sia amministratore, sindaco o dipendente della Cooperativa, come disposto dall'art. 2372 C.C., mediante delega scritta contenente il nome del rappresentante e corredata da copia di documento di identità in corso di validità del delegante.
- 4) Si ricorda che ai sensi dell'articolo 29 dello Statuto le assemblee separate deliberano su ciascuno dei punti all'ordine del giorno e provvedono alla nomina dei delegati che parteciperanno all'Assemblea generale, che devono essere soci della Cooperativa.
- 5) Si precisa che, con riferimento ai punti 2 e 3 dell'ordine del giorno dell'Assemblea, gli esponenti aziendali devono essere in possesso – tra gli altri – dei requisiti previsti dal Decreto n. 169/2020<sup>1</sup> e rinvenibili al seguente link https://www.gazzettaufficiale.it/eli/id/2020/12/15/20G00190/sg

Gli uffici sono a disposizione per fornire informazioni circa la modalità di registrazione e partecipazione all'Assemblea.

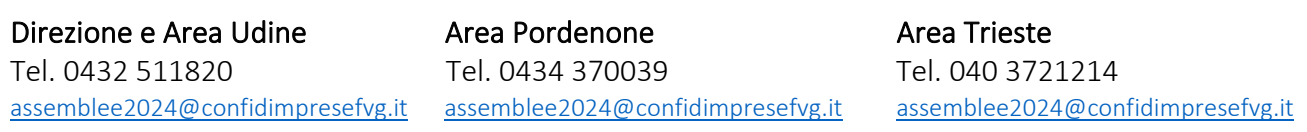

<sup>1</sup> Decreto del Ministero dell'Economia e delle Finanze del 23 novembre 2020, n. 169 "*Regolamento in materia di requisiti e criteri di idoneità' allo svolgimento dell'incarico degli esponenti aziendali delle banche, degli intermediari finanziari, dei confidi, degli istituti di moneta elettronica, degli istituti di pagamento e dei sistemi di garanzia dei depositanti*."

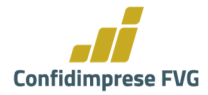

### REGISTRAZIONE

Per poter visionare la documentazione e partecipare all'Assemblea le imprese socie possono richiedere le credenziali di accesso e registrazione con una delle seguenti modalità:

- 1. Utilizzando il format che si trova cliccando al seguente link: https://www.confidimpresefvg.it/assemblee-ordinarie-separate-di-area-2024-registrati-e-visionadocumenti e selezionando CLICCA QUI PER RICEVERE IL LINK DI ACCESSO
- 2. Inoltrando una mail a: assemblee2024@confidimpresefvg.it nella quale vanno indicati:
	- *Nome e Cognome del titolare o del legale rappresentante o della persona dotata dei poteri necessari*
	- *Denominazione e codice fiscale dell'impresa socia*
- 3. Consegna della richiesta di partecipazione presso le Sedi.

Gli uffici provvederanno a caricare la richiesta ricevuta direttamente sul portale dell'Assemblea.

Nei primi due casi va allegata la scansione della *carta di identità o altro documento di riconoscimento*, nel terzo caso il documento va allegato in copia al modello di richiesta di partecipazione.

Per permettere un corretto e puntuale svolgimento delle Assemblee, si informano i Soci che la registrazione sarà possibile sino alle ore 08.30 del giorno 26 aprile 2024.

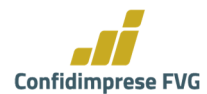

Di seguito le istruzioni per la registrazione con la prima modalità prevista (utilizzo format).

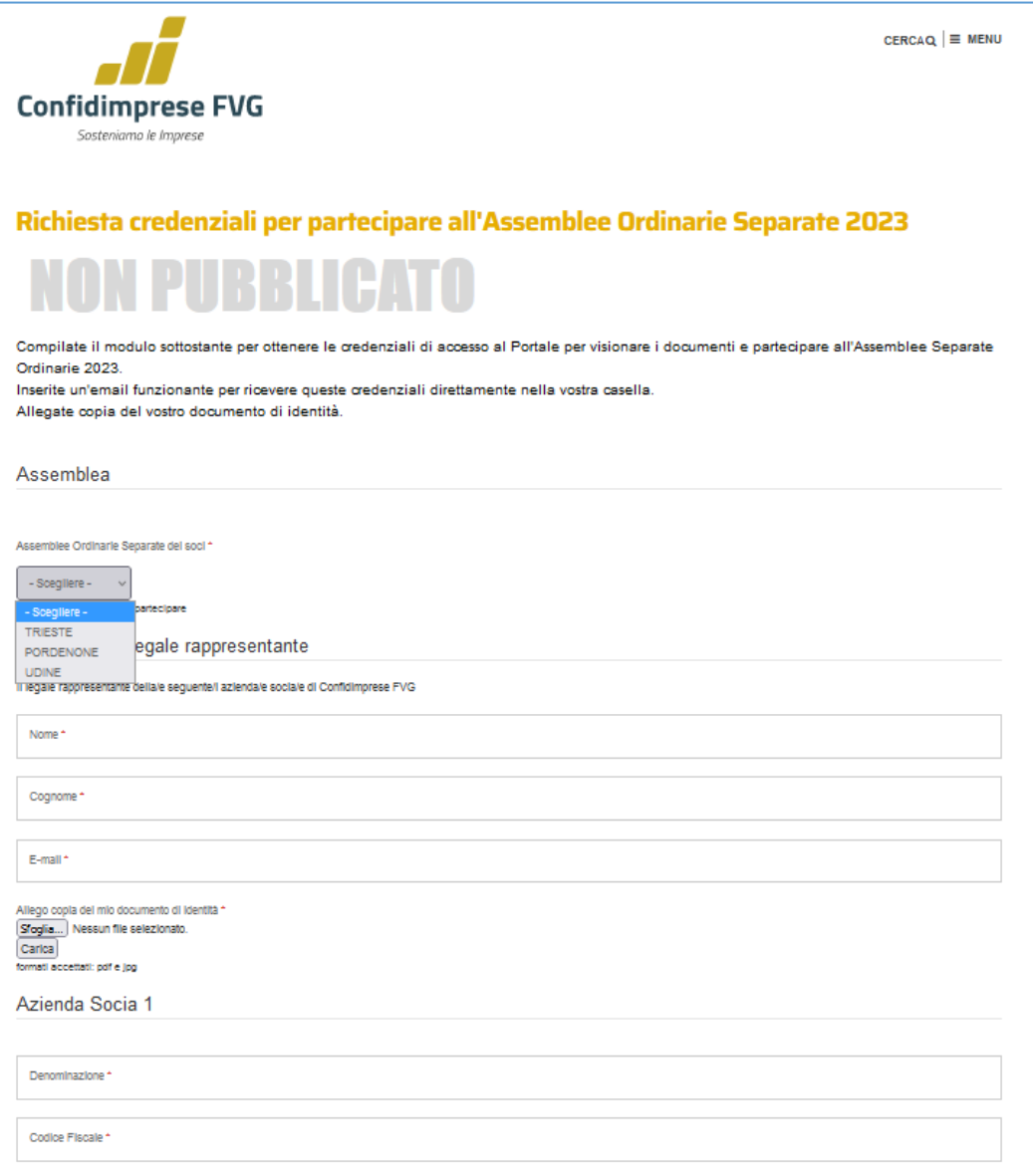

- 1. Selezionare l'assemblea a cui partecipare con l'apposito menu a tendina (selezionando tra Pordenone, Trieste e Udine)
- 2. Inserire i seguenti dati identificativi:
	- Nome, cognome ed e-mail del Legale Rappresentante
	- Denominazione e Codice fiscale Azienda Socia
- 3. Uplodare la carta di identità o altro documento di riconoscimento (formati possibili PDF o JPG).
- 4. Flaggare "Autorizzo il trattamento dei dati"

L'invio di questo modolo implica il consenso al trattamento dei dati in sono del Registamento (UE) 879/2016 \*

V Autorizzo il trattamento dei dati

5. Se richiesti Inserire i i codici CAPTCHA

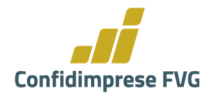

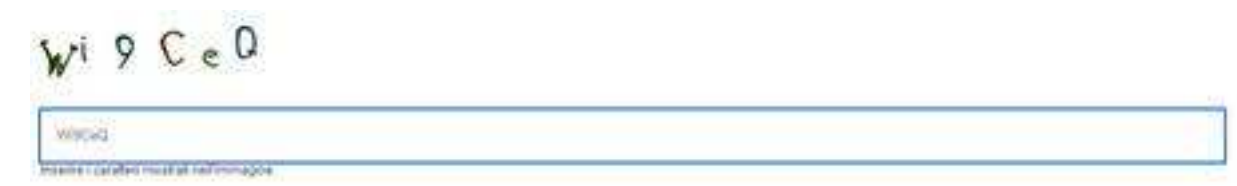

6. quindi cliccare su INVIA RICHIESTA:

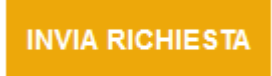

Immediatamente riceverete una mail con la conferma della richiesta di iscrizione, che sarà elaborata dagli uffici che provvederanno quindi ad effettuare la registrazione e a fornire al socio legittimato a partecipare i link di accesso al portale dedicato all'assemblea separata telematica. Da tale portale si potrà:

- visionare e scaricare i documenti,
- Partecipare all'Assemblea, a partire da un'ora prima dell'inizio indicato in convocazione.

Esempio mail contenente le credenziali d'accesso:

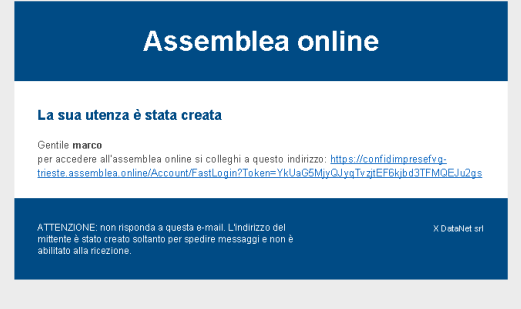

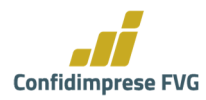

## DELEGHE

Il socio può farsi rappresentare a norma di legge mediante delega scritta contenente il nome del rappresentante.

- La delega dovrà essere firmata dal delegante e accompagnata dalla fotocopia di un documento di identità in corso di validità. Il modulo per la delega è scaricabile direttamente dal sito: https://www.confidimpresefvg.it/assemblee-ordinarie-separate-di-area-2024 registrati-e-visiona-documenti
- La persona presente in Assemblea potrà disporre di un numero massimo di n. 1 (una) delega

Per permettere un corretto e puntuale svolgimento delle Assemblee, si informano i Soci che la registrazione delle deleghe sarà possibile sino alle ore 08.30 del giorno 26 aprile 2024.

Gli uffici provvederanno a caricare la delega ricevuta direttamente sul Portale assemblea.

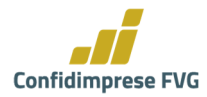

# PARTECIPAZIONE ALL'ASSEMBLEA

Per poter partecipare, i soci dovranno, come spiegato nel capitolo precedente, preventivamente registrarsi.

1. Completata la registrazione, a cura degli uffici di Confidimprese FVG, il socio riceverà un messaggio di posta elettronica contenente un link.

*Attenzione: il link è strettamente personale, non deve essere condiviso con nessuno!*

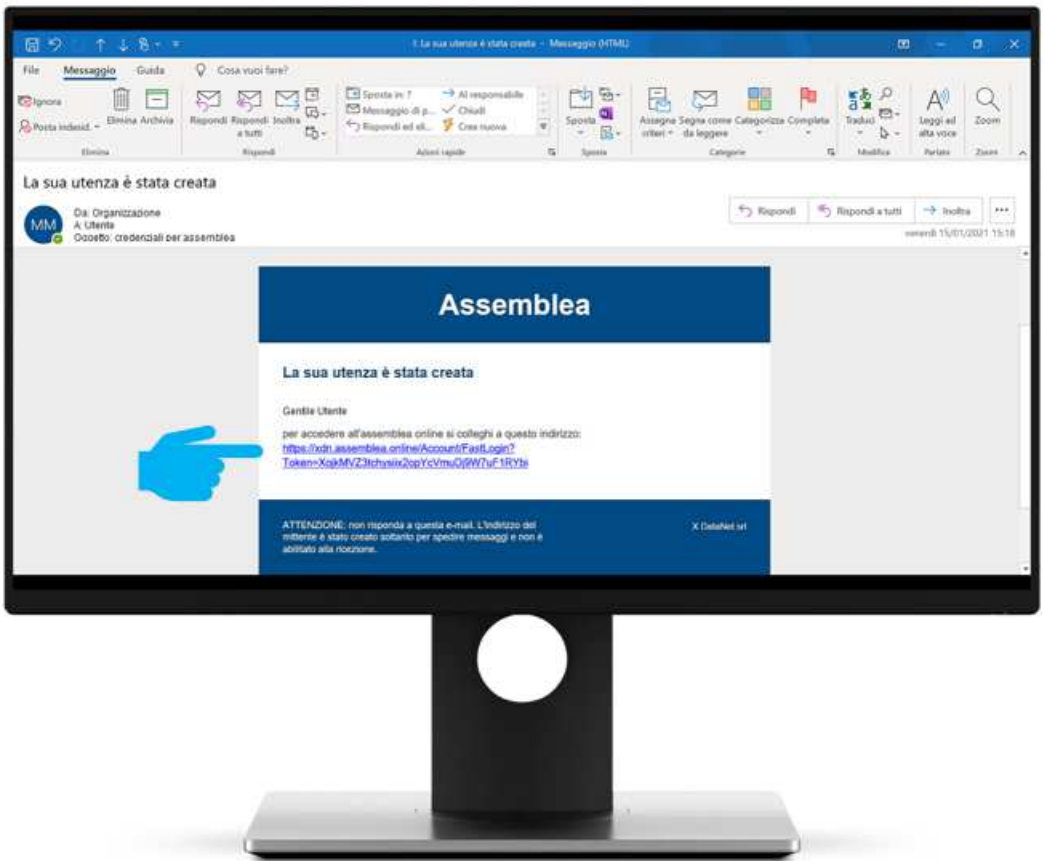

- 2. Cliccando sul link, si accederà all'ambiente di Assemblea Online senza bisogno di inserire username o password.
- 1. L'utente si trova nell'ambiente principale di Assemblea Online, che comprende quattro sezioni principali:
	- Assemblea che consente l'accesso all'Assemblea vera e propria (streaming video, interventi e votazioni;
	- Preregistrazione che contiene i dati della registrazione effettuata dall'utente
	- Visione documenti che contiene la documentazione e il materiale da consultare allegato allo svolgimento dell'Assemblea (es. Bilancio, etc.)
	- I miei dati che contiene un riepilogo dei dati dell'utente (non modificabili)

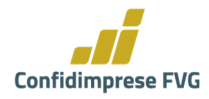

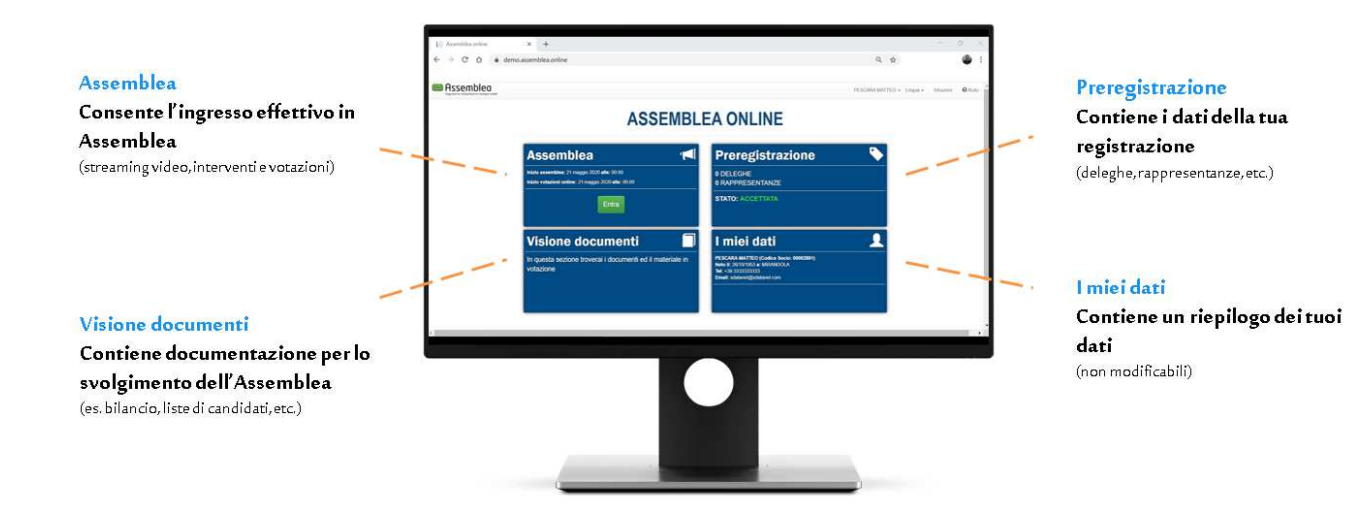

#### Assistenza Online

In qualsiasi momento si può richiedere Assistenza Online cliccando su "Aiuto" in alto a destra

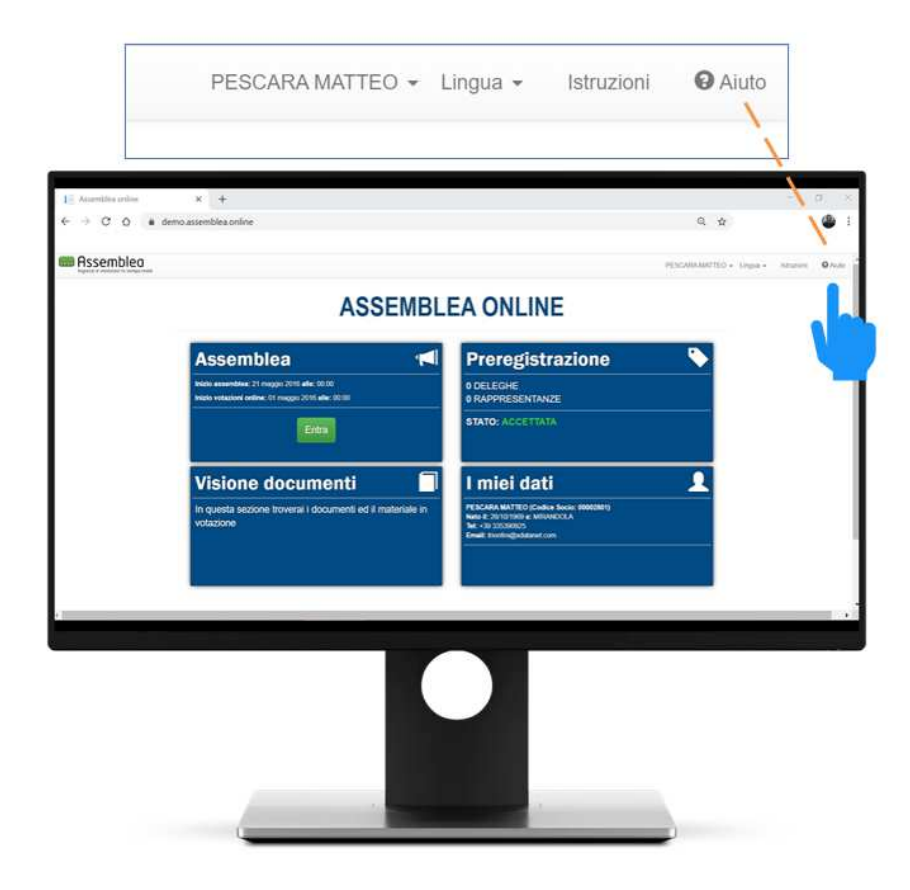

Inoltre, il giorno dell'Assemblea, fino alla fine dei lavori assembleari sarà attivo il numero verde 0686357358 per l'assistenza diretta.

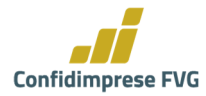

#### Ingresso in Assemblea

I soggetti abilitati potranno accedere ai lavori assembleari da sessanta minuti prima dell'inizio dei lavori dell'assemblea separata della propria Area:

Cliccando sul pulsante verde "Entra" della sezione Assemblea, quando questo è attivo, si effettua un vero e proprio movimento di ingresso nell'Assemblea stessa (proprio come quando ci si reca nell'auditorium in cui l'Assemblea sia in corso fisicamente).

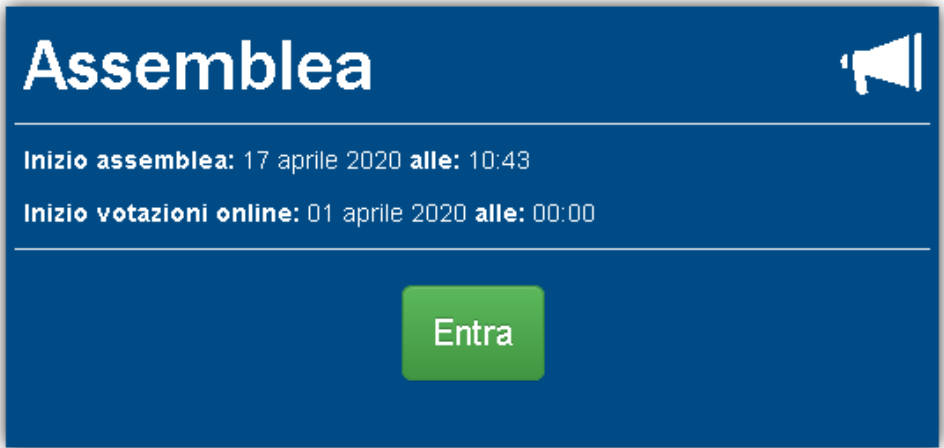

Un messaggio opportuno avvertirà l'utente che: "Accedendo a questa pagina hai effettuato l'ingresso in assemblea e verrai conteggiato come presente, se desideri uscire puoi premere il pulsante "USCITA" in fondo alla pagina"

Premendo quindi OK si accede all'assemblea vera e propria.

L'utente, in rappresentanza della/e sua/e azienda/e ed anche con la delega assegnata, viene conteggiato nel computo dei presenti in Assemblea, nel calcolo di un eventuale quorum (dove e se richiesto) al momento delle votazioni.

Nella pagina è presente il riquadro dove l'Assemblea viene trasmessa in streaming.

Sotto lo streaming sono presenti due sezioni dedicate a:

- Lo svolgimento delle Votazioni;
- La prenotazione degli Interventi dei soci, legati ai punti all'Ordine del Giorno

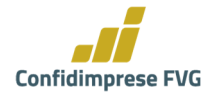

## VOTAZIONI

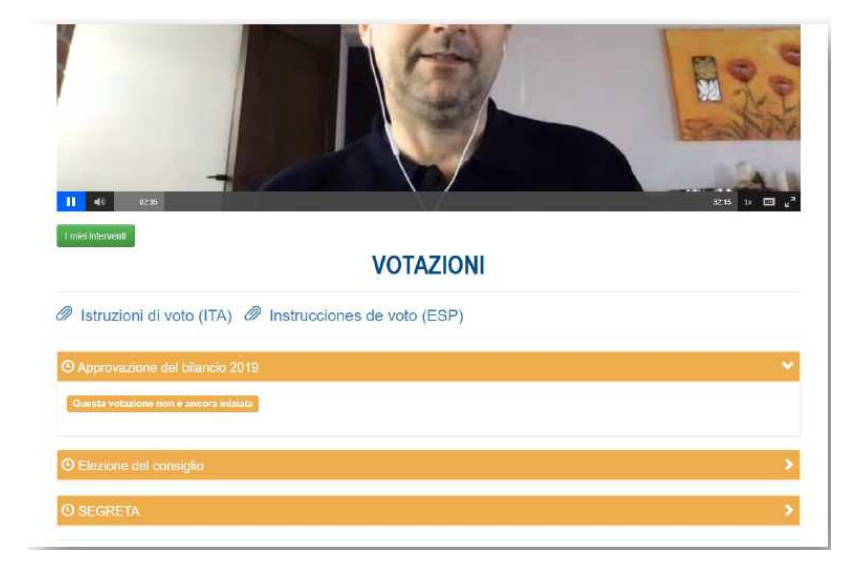

Sotto lo schermo contenente lo streaming dell'Assemblea è presente l'area delle Votazioni:

La tipologia di votazione è di maggioranza: **Favorevole/Contrario/Astenuto** (si può esprimere ovviamente una sola preferenza).

Le votazioni sono **PALESI** (dove viene dichiarato il nome e la preferenza votata dal socio).

Lo stato delle Votazioni, a seconda del colore, indica che:

- ARANCIONE: la votazione non è ancora iniziata Questa votazione non è ancora iniziata  $\bullet$
- VERDE: la votazione è stata APERTA Votazione aperta  $\bullet$
- BLU: il socio ha votato votato  $\bullet$
- ROSSO: la votazione è stata CHIUSA Questa votazione è chiusa  $\bullet$

Il voto dovrà essere esercitato, direttamente dal socio o dal legale rappresentante del socio nel corso della assemblea, secondo le indicazioni fornite via via dal Presidente nel corso della seduta.

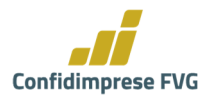

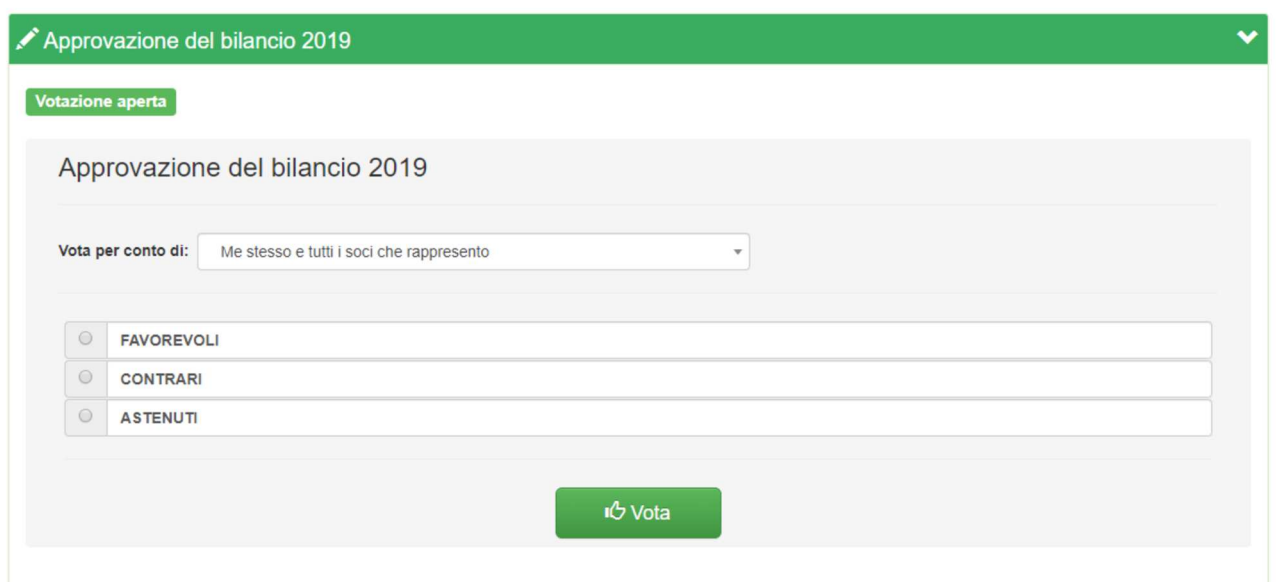

#### **Al momento in cui la votazione viene aperta sarà visualizzabile la seguente schermata:**

Selezionando una preferenza e premendo il pulsante verde "Vota" e confermando il voto nella finestra riepilogativa

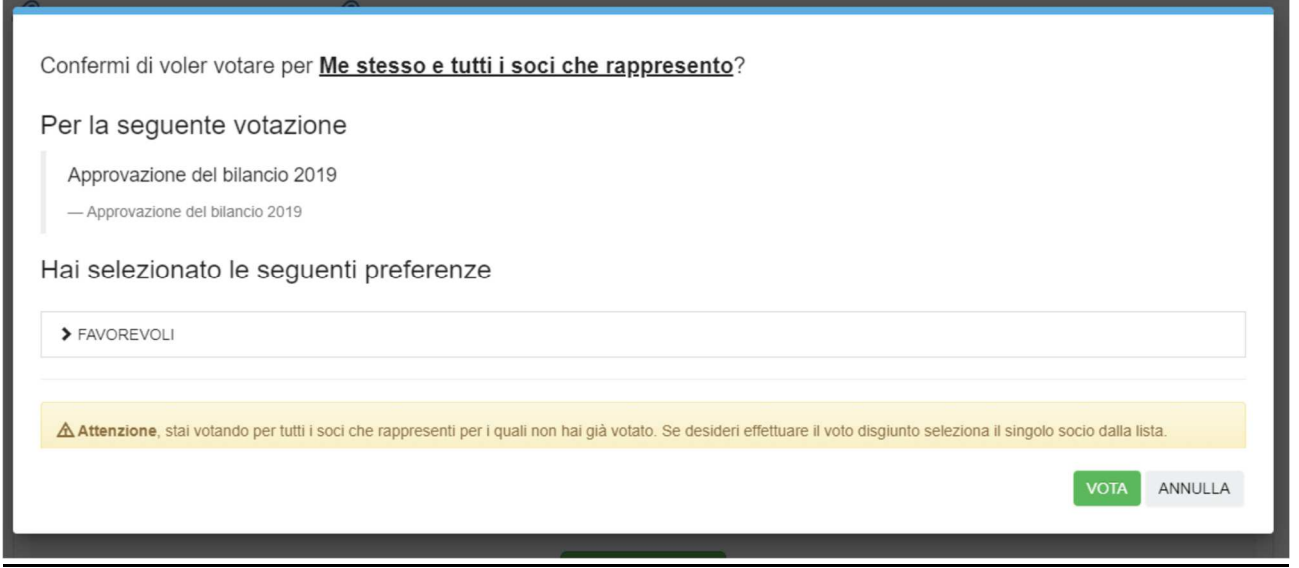

Premendo "VOTA" la preferenza espressa viene registrata ed entra nel computo dei risultati della votazione.

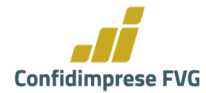

La preferenza espressa viene riepilogata nella pagina principale della votazione:

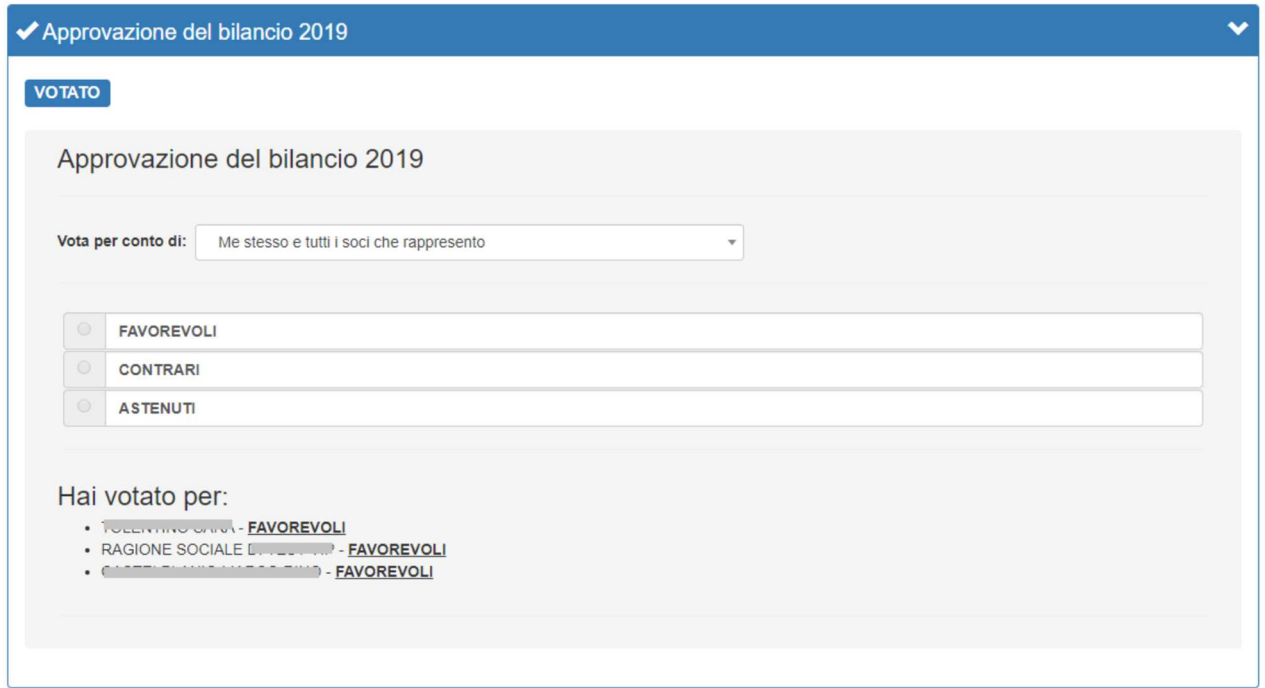

NOTA: Sarà possibile votare durante l'Assemblea da quando la singola votazione sarà dichiarata aperta dal Presidente durante la diretta streaming sino a quando la votazione sarà ufficialmente dichiarata chiusa dal Presidente medesimo, a conclusione della trattazione di ciascun punto all'Ordine del Giorno.

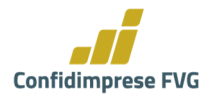

## INTERVENTI:

Il socio può porre domande o intervenire mediante l'utilizzo dell'apposito SERVIZIO presente sul portale. La comunicazione verrà sottoposta all'attenzione della Presidenza.

I partecipanti possono registrarsi per effettuare interventi, su ciascun punto all'ordine del giorno. In fondo alla schermata dove l'Assemblea viene trasmessa in streaming è presente la sezione degli interventi

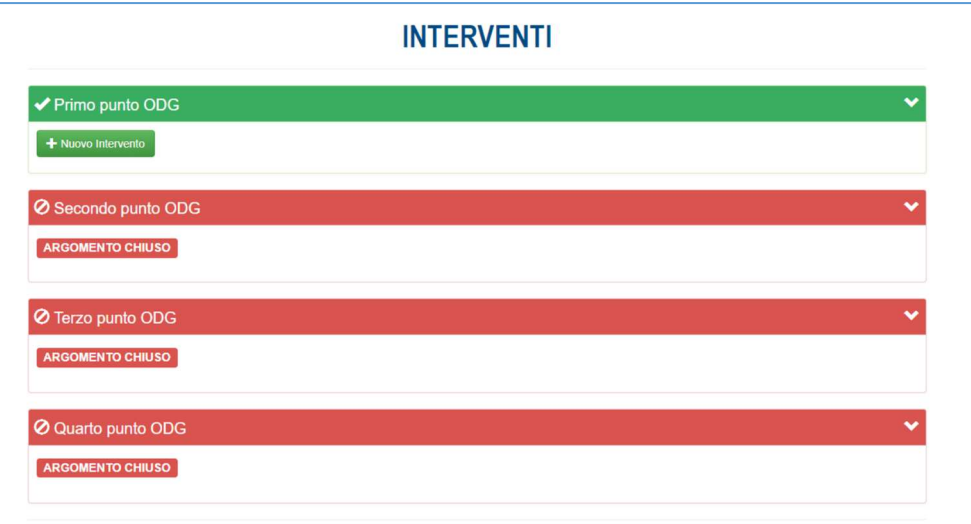

Lo stato degli interventi, a seconda del colore, indica che:

- **VERDE**: è possibile inserire un intervento inerente al punto all'OdG
- **ROSSO**: è preclusa la possibilità di intervenire per il punto all'OdG

Premendo il pulsante "+ Nuovo intervento", è possibile inoltrare una domanda o un commento sul punto all'Ordine del Giorno corrispondente:

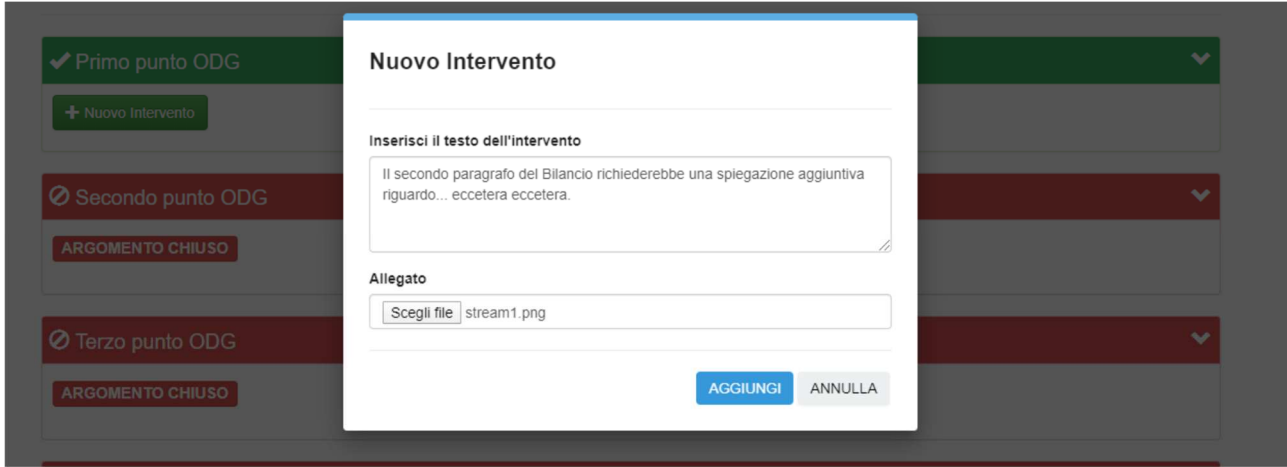

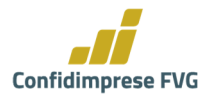

Premendo il pulsante blu "AGGIUNGI" la richiesta viene inoltrata alla Regia e al Segretario e rimarrà in "attesa di approvazione"

### **INTERVENTI**

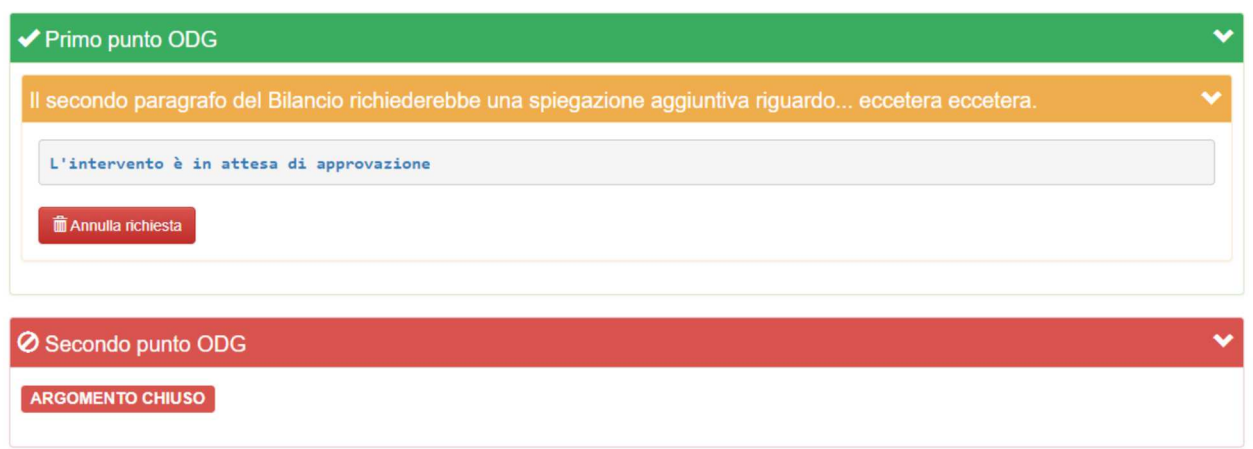

Se la richiesta viene approvata, si troverà "in attesa di risposta":

### **INTERVENTI**

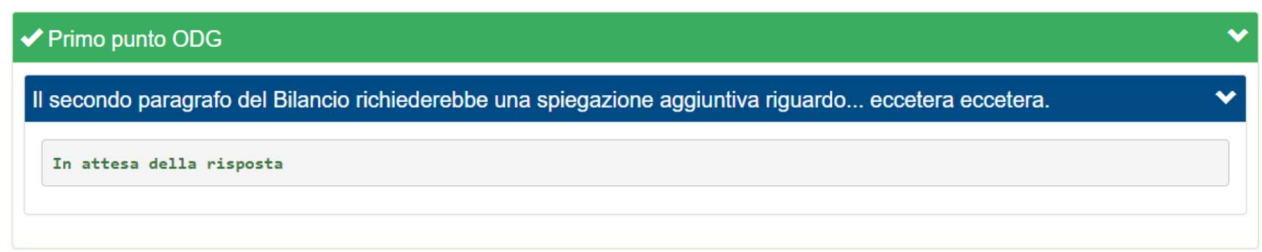

L'intervento verrà quindi trattato durante la diretta streaming dell'Assemblea.

Qualora il Socio voglia intervenire in diretta all'Assemblea, dovrà effettuare apposita richiesta utilizzando il form dell'intervento sopra descritto, indicando nel campo "inserisci il testo dell'intervento" il proprio nome, cognome, codice fiscale dell'azienda, numero di telefono al quale essere contattato per l'intervento e specificando che si richiede di intervenire oralmente ai lavori assembleari.

Espletati, nei tempi tecnici necessari, gli adempimenti di verifica e di configurazione, la regia chiamerà il socio per permettergli di effettuare l'intervento telefonico.